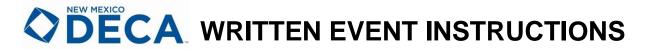

## **COMPETITIVE EVENTS**

The following competitive events contain a written component that must be uploaded:

- Business Growth Plan-EBG
- Business Services Operations Research-BOR
- Business Solutions Project-PMBS
- Buying and Merchandising Operations Research-BMOR
- Career Development Project-PMCD
- Community Awareness Project-PMCA
- Community Giving Project-PMCG
- Finance Operations Research-FOR
- Financial Consulting-FCE—special requirement for NM DECA
- Financial Literacy Project-PMFL
- Franchise Business Plan-EFB
- Hospitality and Tourism Operations Research-HTOR
- Hospitality and Tourism Professional Selling-HTPS—special requirement for NM DECA
- Independent Business Plan-EIB
- Innovation Plan-EIP
- Integrated Marketing Campaign-Event-IMCE
- Integrated Marketing Campaign-Product-IMCP
- Integrated Marketing Campaign-Service-IMCS
- International Business Plan-IBP
- Professional Selling-PSE—special requirement for NM DECA
- Sales Project-PMSP
- Sports and Entertainment Marketing Operations Research-SEOR
- Start-Up Business Plan-ESB

### STUDENT INSTRUCTIONS

- The submission window will open at 5:00 am on January 29
- Written entries must be submitted by 5:00 pm on February 2
- Please allow ample time for your chapter advisor to login and verify your entry after you upload and submit it.

#### Steps to Submit:

- Log in
  - The team captain should go to: https://judgepro.decaregistration.com/org/jpnm-scdc/conf/scdc/student
  - Login using your username and password (your chapter advisor has this information)
  - The team captain is the only participant who can upload projects.
- Verify your entry
  - Verify that the Event and Team Member Names are correct. If the information is not accurate, contact your chapter advisor before uploading

your written entry. If you are part of a team, you will see your team participants and team number.

## Make sure your files are named appropriately

- Two separate files should be uploaded as PDF files. Files cannot exceed 11.9 MB.
- File 1 (SA): The Written Statement of Assurances signed (typed signatures will NOT be accepted) by all team members and your DECA chapter advisor.
- File 2 (WE): The written entry, including the title page, table of contents and executive summary.
- Please use the following format to name your files:
- Event Acronym\_Association\_Abbreviation\_Last Names\_File
   Names of participants in alphabetical order
- o For example:
- For File 1: BMOR\_NM\_Smith\_Thomas\_Young\_SA.pdf
- For File 2: BMOR\_NM\_Smith\_Thomas\_Young\_WE.pdf
- If the written project was created using Canva, you must download as "PDF Standard", size 8.5 x 11 inches.

#### Upload your files

- Click on the blue "Upload Files" button.
- Click on the blue "Click Here to Upload a New File" button.
- Select the file (PDF only) and click the "Open" button. Files cannot exceed 11.9 MB.
- To delete or change the file uploaded, click the "Delete" button to the right of the file name and repeat the upload process.

#### Submit your files

- Click the blue "Finished" button when finished.
- Confirm you have finished by clicking the blue "Confirm" button on the pop-up.

#### Log out

- You have successfully uploaded your written entry and can now click on "Log Out."
- Notify your DECA advisor that it is uploaded and waiting their approval.
- o Thank your DECA advisor for their support and guidance this year!
- If you have any questions or require assistance during your written entry upload, contact your chapter advisor.

# **ADVISOR INSTRUCTIONS**

- The submission window will open at 5:00 am on January 29
- Written entries must be submitted by 5:00 pm on February 2
- Log in
  - The Chapter Advisor should go to: https://judgepro.decaregistration.com/org/jpnm-scdc/conf/scdc
  - Use your membership credentials to login.

# • Verify your chapter's registration & written entries

- Click the blue "Projects" button.
- o Projects that need to be reviewed and approved will be highlighted in red.

- Click the blue "Approve" button to approve the project or click the red
   "Approve All Projects" button to approve all at once.
- The advisor must agree to the Statement of Approval of Student Submission(s) by checking the box next to I Agree and then click "Confirm."
- o Approved projects will be highlighted in green.

### Log out

- You've successfully completed the verification and can now click on "Log Out."
- If you have any questions or require assistance during the written entry upload, contact Debi at <u>deca@nmctso.com</u>.

# **QUALIFICATIONS**

- All participants and written events must be approved and authorized for entering their competition by their chapter advisor through the official NM DECA SCDC registration site by January 26
- 2. All participants and written events must meet the specifications set forth in each project guidelines
- 3. A written entry may not be entered in more than one NM DECA CDC competitive event during the given year
- 4. Once a written entry is entered in NM DECA SCDC competition, the content material may not be entered into competition again
- 5. All written entries must include a signed copy of DECA's Written Event Statement of Assurances and Academic Integrity